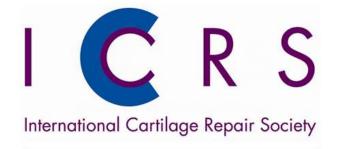

# HOW TO GET STARTED

## Help documents for the International Cartilage Repair Society

If you need help, advice or guidance, please contact customer.support@amplitudeclinical.com or 0333 014 6363

www.cartilage.org

#### Table of Contents

- 1. Your first login
- 2. User dashboard
- 3. Adding a patient
  - 3.1. Adding a patient to a pathway and worklist
  - 3.2. How to find a patient
  - 3.3. Editing patient details
  - 3.4. Editing a patient's pathway
    - 3.4.1. Pathway type
    - 3.4.2.The start date
    - 3.4.3. Notes
    - 3.4.4. Changing the pathway owner
    - 3.4.5. Access for other users
- 4. Recording procedures and clinical data
- 5. Personalizing your account
  - 5.1. Setting up custom lists
  - 5.2. Other sections
  - 5.3. How to set up an operation note default
  - 5.4. Access to entire pathways for other surgeons
- 6. Collecting outcome scores
- 7. Notifications
- 8. For further assistance

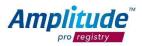

### 1. Your first login

Welcome to the NLR.

To login you will face a standard login page.

On your first login you will need to enter the user name and the password that has been <u>sent to the</u> <u>email account you provided</u> when requesting to be set up.

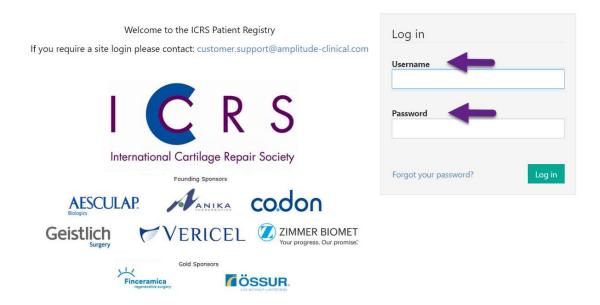

After the first screen the system will ask you to set a personal password. Please make sure that all letters are in the correct case, as the password window is case sensitive.

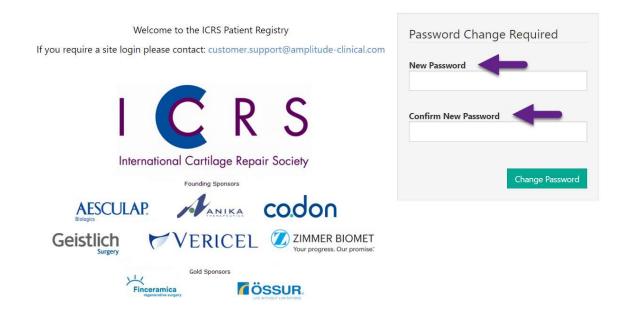

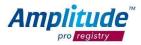

You will then be taken on to configure your security question.

Please make sure that you select a question for which you are sure to remember the answer as it will be required each time you login.

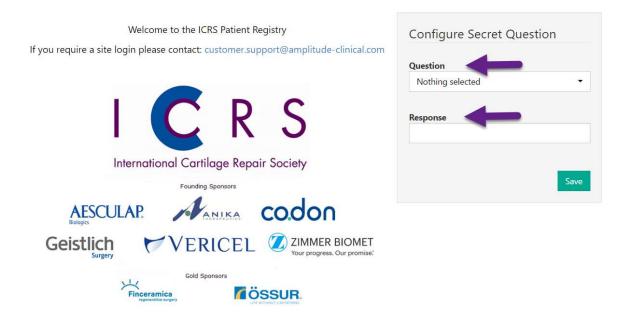

After setting your security question you will be presented with the usage policy, to which you need to agree to be taken forward onto the actual registry site.

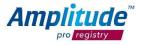

### 2. User dashboard

The first screen you will see when you login is the User Dashboard:

| My Dashboard                  | WORKLIST       | ₽<br>13 JAN 2017 - 13 JAN 2017 ♪ | Щ С Q ш Щ<br>↑    | \$ <b>* 0</b> |
|-------------------------------|----------------|----------------------------------|-------------------|---------------|
|                               | Patient        | Pathway                          | Time              | СР            |
| TASKS<br>NO OUTSTANDING ITEMS | i BYALEX, Test | Knee ICRS Pathway (Left) - AB    | 13 Jan 2017 09:30 | 24            |
| ADD PATIENT HIND PATIENT      |                |                                  |                   |               |

**WORKLIST** - a list of the patients admitted, or in clinic or theatre that day. The screenshot above shows that if a worklist has been created for that day it will be shown here. You can also return to the worklist any time by clicking the list icon at the top right.

**TASKS** – outstanding patient or clinical tasks.

**ADD PATIENT** – click here to add a patient record or click the addition button at the top right.

**FIND PATIENT** - click here to search for a patient record or click the magnifying glass at the top right to access the function at any time.

This search yields the best results when searching for a name rather than NHS- or hospital number.

You can return to the User Dashboard at any time by clicking the Home button

International Cartilage Repair Society

My Dashboard

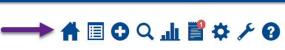

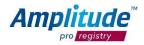

CONRAD, CORRI -

### 3. Adding a patient

You can create a new patient by pressing the ADD PATIENT link button on the Dashboard.

| My Dashboard                          |                 |               |                     | Ħ             |      | с п     | ピ 🌣 ⊁ 🕄 |
|---------------------------------------|-----------------|---------------|---------------------|---------------|------|---------|---------|
|                                       | Hospital Number | r             | National Identifier |               |      |         |         |
|                                       |                 |               |                     |               |      |         |         |
| 2 ITEMS FOR 29 NOV 2016 - 29 NOV 2016 | Title           | Forename      | •                   | Middle Nam    | e    | Surname |         |
| The second                            |                 | Alex          |                     |               |      | test    |         |
| TASKS                                 | THERE ARE NO    | EXISTING PATI | ENTS THAT MATCH     | THE DETAILS A | BOVE |         |         |
| NO OUTSTANDING ITEMS                  |                 |               |                     |               |      |         |         |
| ADD PATIENT FIND PATIENT              | Add Patient     | ancel         |                     |               |      |         |         |

Fill in the basic relevant details and then select Add Patient

To reduce potential duplicate records the system will search to see if a patient with identical criteria already exists when the details are added, if so you will be notified and will be able to add another pathway for this patient.

| My Dashboard                                       |                               |                         |                                                      | A          | •          | Q.    | ╽ ऺऺऀऀ 3            | * *       | ?     |
|----------------------------------------------------|-------------------------------|-------------------------|------------------------------------------------------|------------|------------|-------|---------------------|-----------|-------|
| WORKLIST<br>2. ITEMS FOR 29 NOV 2016 - 29 NOV 2016 | ADD PATIEN<br>Hospital Number |                         | National Identifier                                  |            |            |       |                     |           |       |
| TASKS<br>8 patient                                 | Title                         | <b>Forename</b><br>test |                                                      | Middle Nam | 8          | Surna | r.                  |           |       |
| ADD PATIENT FIND PATIENT                           |                               | TO SEE IF YOUR          | S THAT MATCH THI<br>PATIENT IS IN THI<br>National Id |            | YOU CREATE |       | TIENT.<br>Date of l | Birth     |       |
|                                                    | i PATIENT, Tes                | t                       |                                                      |            |            | Male  | 23 Nov 1            | 1990      |       |
|                                                    |                               |                         |                                                      |            |            |       | Create a New        | Patient C | ancel |

As hospital number and national identifier are not always available on a patient's details it is advisable to start a search by name.

N.B. Please note we cannot automate the collection of outcome data without an email address.

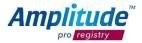

### 3.1. Adding a patient to a pathway and worklist

When the patient record is saved you will see a screen prompting you to add the patient onto a pathway.

Select the appropriate pathway and add the patient onto a worklist, you will then be able to see the patient on the **User Dashboard**.

| My Dashboard                           |                                                           | ш 🛯 🌣 ⊁ Ө                 |
|----------------------------------------|-----------------------------------------------------------|---------------------------|
|                                        | SUBJECT, test (M, 16y) NHS: 111 111 HOSP: Unknown Pathway | Side                      |
| NO ITEMS FOR 13 JAN 2017 - 13 JAN 2017 | Knee ICRS Pathway                                         | Nothing selected 🔹        |
| TASKS                                  | Start Date                                                |                           |
| NO OUTSTANDING ITEMS                   | i 13 Jan 2017                                             |                           |
|                                        | Add to Worklist                                           |                           |
| + Q                                    | Do not create a worklist entry 👻                          |                           |
| ADD PATIENT FIND PATIENT               |                                                           |                           |
|                                        | Add Pathway                                               | Add & Open Pathway Cancel |

Select Add Pathway to add the pathway or Add & Open Pathway to open the Pathway Dashboard.

<u>Please note</u> that if a patient is not added on to a pathway he or she will not be allocated to a consultant but to the person who created them.

If you wish a patient to be added to a consultant's worklist and are delegating for the consultant you will have to be logged in on the consultant's behalf to add the patient and set him or her on a pathway.

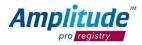

### 3.2. How to find a patient

You can find a patient by pressing the **FIND PATIENT** link button on the **Dashboard** or the magnifying glass icon at the top right:

| My Dashboard                                       |                                 |            |                           | к т 🖁 & ≻ Ө |
|----------------------------------------------------|---------------------------------|------------|---------------------------|-------------|
| WORKLIST<br>NO ITEMS FOR 23 NOV 2016 - 23 NOV 2016 | FIND PATIENT<br>Hospital Number | NHS Number | Date of Birth             | Name        |
| TASKS                                              | Pathway Type                    | •          | Owner<br>My Patients Only | ▼ Search    |
| ADD PATIENT                                        |                                 |            |                           |             |

Fill in the basic details and then select Search.

Again this search tends to work best going only by name rather than hospital number or national identifier.

**Duplicate patients:** should you have added a duplicate patient please contact the Amplitude customer support desk, as the patient will otherwise be unable to access his or her patient portal to complete the outcome scores: <u>customer.support@amplitude-clinical.com</u>

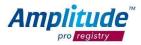

### 3.3. Editing patient details

To edit a patient's details you can either go through the **Edit Patient** function that pops up when you click on the "I" next to the patient's name after he or she has been brought up by the search function or click on the pathway and then on the patient details.

| My Dashboard                           |                                             |                                  | A 🗏 C                       | ы<br>С т Щ      | \$ <b>} 0</b>   |
|----------------------------------------|---------------------------------------------|----------------------------------|-----------------------------|-----------------|-----------------|
| U WORKLIST                             | FIND PATIENT                                |                                  |                             |                 |                 |
| VVORKLIST                              | Hospital Number                             | NHS Number                       | Date of Birth               | Name            |                 |
| NO ITEMS FOR 13 JAN 2017 - 13 JAN 2017 |                                             |                                  | i                           | test            |                 |
|                                        | Pathway Type                                |                                  | Owner                       |                 |                 |
| TASKS                                  | Inc Patient Overview                        | •                                | My Patients Only            |                 | Search          |
| NO OUTSTANDING ITEMS                   | SUBJECT, Test (M, 16y)<br>NHS: 111 111 1111 |                                  |                             |                 |                 |
| <b>A O</b>                             | HOSP: Unknown<br>BORN: 01 Jan 2001          |                                  | Pathway                     |                 | Owner           |
|                                        | 1                                           |                                  |                             | Pathway (Right) | CONRAD, Corri   |
| ADD PATIENT FIND PATIENT               | 23220<br>EMAIL: Not recorded                | nown<br>IS PATIENT               | 13 Jan 2017                 |                 | Pathway Active  |
|                                        | TEL: 8043591922<br>MOB: 8043630427          | IS PATIENT                       |                             |                 |                 |
|                                        |                                             |                                  | 0.500                       |                 |                 |
|                                        | Edit                                        | Patient                          |                             |                 |                 |
|                                        |                                             |                                  |                             |                 |                 |
|                                        |                                             |                                  |                             | ~ • •           |                 |
| SUBJECT, Test (M,                      | 16y) NHS: 111 111 111                       | 1 ноsp: Unknown                  |                             |                 | ₽ / 8           |
| No Email Address Consent Given         | No Other Pathways                           |                                  |                             |                 |                 |
|                                        | PATIENT DETAILS                             |                                  |                             |                 |                 |
| CLINICAL RECORD                        | TAILENT DEIALS                              |                                  |                             |                 |                 |
| 6 ITEMS (6 OUTSTANDING)                | National Identifier                         | Hospital Nur                     | nber VIP I                  | -               |                 |
| on table (o constraints)               | NHS - 111111111                             |                                  |                             | NO              |                 |
| CLINICAL SCORES                        | Constraints Foreign                         | name N                           | liddle Name                 | Surname         |                 |
| OUTSTANDING SCORES DIVE                | test                                        |                                  |                             | subject         |                 |
| CONTRACTION CO DECINE OF               | Date of Birth                               | Gender                           | Data Collection             | Consent         | Contact Consent |
|                                        | 01 Jan 2001                                 | Male                             | Consent Given               |                 | ON              |
| PATIENT DETAIL PATHWAY DETAIL          |                                             |                                  |                             |                 |                 |
| PATENT DETAIL PATEWAY DETAIL           | Email Address                               |                                  |                             |                 |                 |
|                                        |                                             |                                  |                             |                 |                 |
|                                        | Please note we cannot autom                 | nate the collection of outcome d | iata without an email addre | SS              |                 |
| WORKLIST HIST PATIENT PORTAL           | Alternate Email Address                     |                                  |                             |                 |                 |

To edit any information click into the box, make the alteration and then **Save**.

Should you need to edit the date of birth you can type it in manually or use the calendar function.

You can also edit the date of birth by selecting the calendar icon and clicking through the months with the arrows on the left and right of the month and year at the top.

Click on the month and year to be presented with a popup that enables you to select a month at a glance.

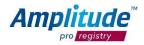

| -  | of Bir |       | 2010/10-01 |      | 1  | Gen |    |
|----|--------|-------|------------|------|----|-----|----|
|    | 10 1   | Feb 1 | 987        |      |    | Fe  | m  |
| <  | (      | Febr  | uary       | 1987 | >  | >   |    |
| Su | 1. 2   | Tu    | We         | Th   | 2  | Sa  | co |
| 25 | 26     | 27    | 28         | 29   | 30 | 31  |    |
| 1  | 2      | 3     | 4          | 5    | 6  | 7   |    |
| 8  | 9      | 10    | 11         | 12   | 13 | 14  |    |
| 15 | 16     | 17    | 18         | 19   | 20 | 21  |    |
| 22 | 23     | 24    | 25         | 26   | 27 | 28  | L  |
| 1  | 2      | 3     | 4          | 5    | 6  | 7   |    |
|    |        |       | Today      | '    |    |     |    |

If you need to change the year click on to the year at the top as indicates by the arrow and you will be presented with a popup showing you an entire decade. Click through the decades by using the small arrows either side of the year range.

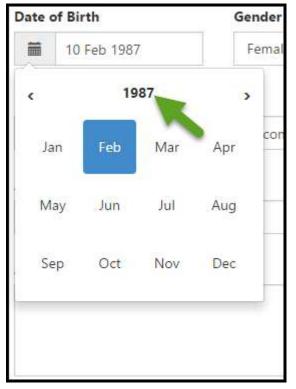

If you need to change the year click on to the year at the top as indicated by the arrow and you will be presented with a popup showing you an entire decade. Click through the decades by using the small arrows either side of the year range.

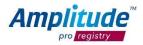

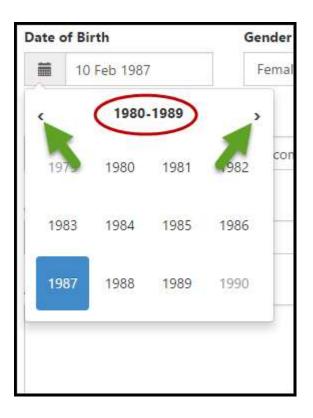

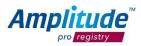

### 3.4. Editing a patient's pathway

#### 3.4.1 To edit a patient's pathway click in to the Pathway Details.

| BYALEX<br>No Email Addres | , Test (F, 20  |                            | HOSP: Unknown                          |                              | <mark>ш</mark> 2 |                     | ¥ 8 |
|---------------------------|----------------|----------------------------|----------------------------------------|------------------------------|------------------|---------------------|-----|
| CLINICA                   | NL RECORD      | PATHWAY DETAIL             | .S                                     |                              | •                | <b>Side</b><br>Left | •   |
|                           | AL SCORES      | Start Date                 | Pathway Active                         | Security<br>Sealed           |                  |                     | •   |
| OUTSTANDING SCOR          | PATHWAY DETAIL | Record can be viewed (read | d only) if a user provides a reason wh | / they need to see the recor | d                |                     |     |
| WORKLIST HIST             | PATIENT PORTAL |                            |                                        |                              |                  |                     | 6   |
|                           |                | Owner BLOWERS, Alex        |                                        |                              |                  |                     |     |

#### 3.4.2. The start date

This indicates the day the patient was created on the system and should generally not need to be changed.

#### 3.4.3. Notes

Here you can add any patient or procedure relevant notes you consider important.

#### 3.4.4. Changing the pathway owner

Changing the owner of a pathway needs to be done either by the current owner or by customer support.

This is achieved by clicking into the drop down menu and typing in the name of the desired owner.

#### 3.4.5. Access for other users

If a particular patient requires two consultants to have full access this can be achieved by setting the second consultant up to have full access to the patient by including the consultant in the **Users To Have Full Access** field.

Please note: click save after every change.

#### 4. Recording procedures and clinical data

After the patient's operation is complete the operative data needs to be input into the system. Select the patient from your worklist and this will open their **Clinical Record**.

Select the procedure as shown on the screenshot below and you will be able to enter operative data:

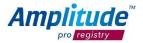

| BYALEX, Test (F, 26)<br>No Email Address Consent Not Reco                                                        | Y) NHS: Unknown HOSP: Unknown A 🛅 🕀 🔍 🏦 🧮 🌣 🗡 🕄                                                                                                    |
|----------------------------------------------------------------------------------------------------|----------------------------------------------------------------------------------------------------|
| CLINICAL RECORD                                                                                                  | KNEE ICRS PATHWAY [LEFT]     PATHWAY ACTIVE -       Pre-Op/Procedure Assessment     Procedure/Treatment     Outcome Scores -     Complications     Notes     Future Task                                                                                                    |
| CLINICAL SCORES<br>OUTSTANDING SCORES DUE<br>PATIENT DETAIL<br>PATIENT DETAIL<br>WORKLIST HIST<br>PATIENT PORTAL | <ul> <li>25 Oct 2016 Self Assessment<br/>Injury: I suffered no injury</li> <li>25 Oct 2016 BMI<br/>Height 1.67m Weight: 73kg BMI: 26.2</li> <li>10 Nov 2016 Initial/Clinical Assessment</li> <li>01 Nov 2016 Procedure/Treatment Data<br/>Arthroscopic, No Direct Surgery to Defect</li> <li>01 Nov 2016 VAS (Knee)</li> </ul> |
|                                                                                                    | OUTCOME SCORES (3 items) FUTURE TASKS (4 items)                                                                                                    |

Once the procedure form has been added and completed, the system will then load post-op scores to be sent at different time intervals.

For the scores to show at the correct time intervals the <u>procedure date must be entered correctly</u> as all follow up scores are based on this date.

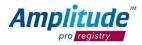

### 5. Personalizing your account

To start personalizing your account and set up your custom lists go to your settings by selecting the gearwheel in the top right corner of the screen.

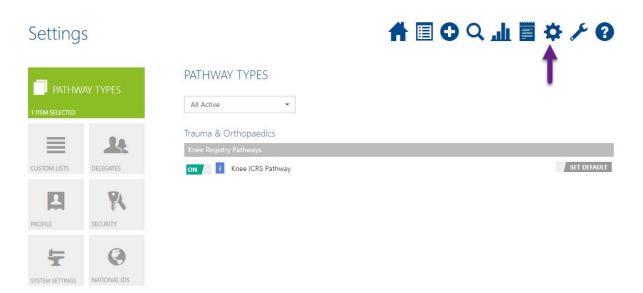

### 5.1. Setting up custom lists

To set up your custom lists, select the **Custom Lists** icon on the left of your **Dashboard**. From here you can go on to select the surgeons who need to be included in your operation procedures, the hospitals you operate in and any other setup you require.

| Setting      | 5                   | ♠ 🗏 ♀ ♀ 📲 ♠ ≻ 🕄                                                                                                    |
|--------------|---------------------|----------------------------------------------------------------------------------------------------|
| PATHWA       | AY TYPES            | CUSTOM LISTS<br>The lists below are used in certain questions presented within some forms.<br>You can customise the list of available options that are presented as valid responses by selecting one of the lists below |
| CUSTOM LISTS | DELEGATES           | Custom List (click to edit responses)<br>Consultant Surgeon                                                                                                    |
| PROFILE      | R                   | Hospital<br>Nurse/ODP/Surgical Assistant<br>Trainee/Fellow/Junior Doctors                                                                                                    |
|              | (C)<br>NATIONAL IDS | Funders                                                                                                    |

Surgeons that are already on your list will show in red.

When you start typing a surgeon's name in the search bar you will be presented with different options containing the letters you have already typed.

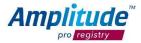

| Settings        | 5            | А́ШСОЦ № № 9 С Ц С № № 9                                                                                     |
|-----------------|--------------|----------------------------------------------------------------------------------------------------|
| PATHW/          | AY TYPES     | Select yourself in this list as well as any other surgeons you work with who may carry out surgery with you. |
|                 |              | Chris Dawe                                                                                                   |
|                 | R            | Anwar Salam<br>Rafael Sales                                                                                  |
| SYSTEM SETTINGS | NATIONAL IDS |                                                                                                    |

The same method works for the hospitals.

Should a surgeon or hospital you require not be available for selection please contact Amplitude support desk and we will arrange for the surgeon or hospital to be included in the background list.

### 5.2. Other sections

**Delegates:** in this section you can see who has delegate access to your account.

**Profile:** here you can edit your personal details, including your email address.

Security: enter this section to change or update your password and security question.

**System Settings:** here you can find a link to the patient portal should you want to send it to a patient manually and the practice management system, which will already be set to the one used if you have chosen to set this up.

**National IDS:** This can be set to include or exclude numbers that are associated with either the Scottish or the English NHS system

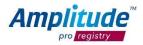

### 5.3. How to setup an operation note default

You can setup defaults that enable you to pre answer options that are your set defaults for the procedure i.e. performing surgeon & assistance (if it is always you and another colleague etc.).

Here you can set and activate the pathways you work with.

| Setting      | S         |                                                 | ♠ 🗉 🗘 ♀ 🖬 🖥 🌣 ⊁ 🕄 |
|--------------|-----------|-------------------------------------------------|-------------------|
| PATHW.       | AY TYPES  | PATHWAY TYPES                                   |                   |
| CUSTOM LISTS | DELEGATES | Trauma & Orthopaedics<br>Knee Registry Pathways | SET DEFAULT       |
| PROFILE      |           |                                                 |                   |
|              |           |                                                 |                   |

To adjust an operative data set to a default select the pathway you want to set it for, as shown above.

You will be taken to the pathway settings. To set up your default form select the operative data set at the bottom.

### Settings

| TEM SELECTED |              | Cock Level                                                                                   |
|--------------|--------------|----------------------------------------------------------------------------------------------|
| Ð            |              | Sealed 👻                                                                                     |
| $\equiv$     | 14           | Record can be viewed (read only) if a user provides a reason why they need to see the record |
| —            |              | Users to Have Read Only Access                                                               |
| TOM LISTS    | DELEGATES    | Click here to search for a user to add                                                       |
|              | R            | Users to Have Full Access                                                                    |
| ALLE         | U SECURITY   | Click here to search for a user to add                                                       |
| Hele.        | COLORADO A L | Custom Forms                                                                                 |
| Ŧ            |              | Nothing selected                                                                             |
| EM SETTINGS  | NATIONAL IDS | i Form Defaults                                                                              |

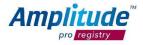

#### Select Add a New Default:

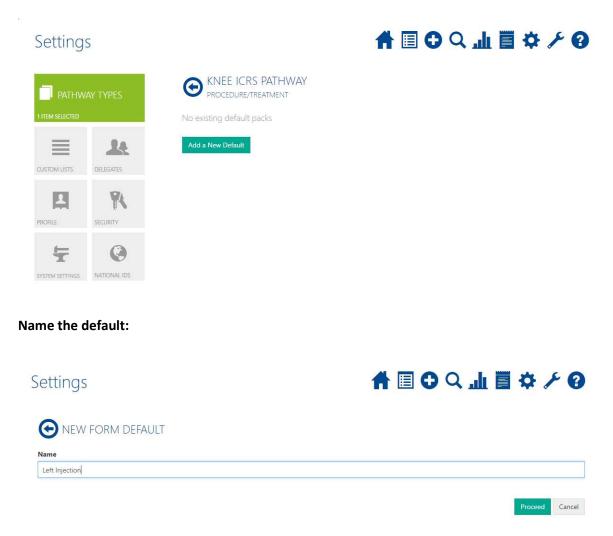

Then select **Proceed**. This will take you to the form you have selected.

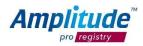

Run through the form and pre-answer the question in the form with the answers you are most likely to give regularly.

|         | Left                  | R                                 | light    | Ser cerr beneach                | are ruberto munic |        |  |
|---------|-----------------------|-----------------------------------|----------|---------------------------------|-------------------|--------|--|
| to How  | would you describe    | the Opposite Knee <u>(Right K</u> | inee)?   |                                 |                   |        |  |
| * Op    | posite Knee<br>Normal | Nearly Normal                     | Abnormal | Severely Abnormal               |                   |        |  |
| naesthe | tic Details           |                                   |          |                                 |                   |        |  |
| An * An | aesthetic             |                                   |          |                                 |                   |        |  |
|         | No Anaesthetic        | Local                             | Sedation | Continuous Epidural<br>Infusion | Epidural          | Spinal |  |
|         | GA                    | Other                             |          |                                 |                   |        |  |
|         |                       |                                   |          |                                 |                   |        |  |
| pproach |                       |                                   |          |                                 |                   |        |  |

When you have finished going through the form, select **Save**.

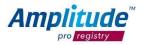

These settings will then appear when the form comes up during adding an operation form on a patient and are adaptable as needed for individual patients.

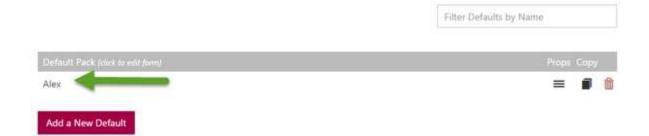

You can set up a default form for every pathway and also multiple defaults per pathway and keep track by naming them individually.

Pre completed default forms can also be altered individually when selected to use with each individual patient (i. e. all information in the default might be correct except for the colleague assisting the operation).

To print the operation note when completed (you will notice this is now black and not red), click on the three horizontal lines next to the completed task and select **Print Preview**:

| SPRAY, Donnie (M, 2<br>No Email Address Consent Not Record |                             | ноsp: <mark>Unknowr</mark> |                  | <b>)</b> Q 1  |       | \$ × 8           |
|------------------------------------------------------------|-----------------------------|----------------------------|------------------|---------------|-------|------------------|
| CLINICAL RECORD                                            | KNEE ICRS PATHWAY           | [RIGHT]                    |                  |               |       | Pathway active 👻 |
| 27 ITEMS (3 OUTSTANDING)                                   | Pre-Op/Procedure Assessment | Procedure/Treatment        | Outcome Scores 🗸 | Complications | Notes | Future Task      |
| CLINICAL SCORES                                            | ⊒ 29 Dec 2016 Self Assess   | ment                       |                  |               |       | <b>1</b>         |
| OUTSTANDING SCORES DUE                                     | Audit Trail                 | /Treatment                 | _                |               |       |                  |
|                                                            | OU Properties<br>Delete     |                            | -                |               |       |                  |
|                                                            | FUTURE IASKS (23 items)     |                            |                  |               |       |                  |

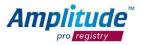

WORKLIST HIST PATIENT PORTAL

### 5.4. Access to entire pathways for other surgeons

To set up another consultant to have full access to patients of an entire pathway click back in to your **Pathway Types** and select the pathway you want to set up from your list.

Type in who you want to have access to the pathway and select the name as soon as it is presented to you.

| Settings                     | G √ ☆ II T ⊂ G II ↑                                                                                                    |
|------------------------------|----------------------------------------------------------------------------------------------------|
|                              | E KNEE ICRS PATHWAY                                                                                                    |
| 3 ITEMS SELECTED             | C Lock Level                                                                                                    |
|                              | Sealed       •         Record can be viewed (read only) if a user provides a reason why they need to see the record         I Users to Have Read Only Access |
| CUSTOM LISTS DELEGATES       | Click here to search for a user to add                                                                                                    |
| PROFILE SECURITY             | Users to Have Full Access                                                                                                    |
| ÷                            | Custom Forms Nothing selected                                                                                                    |
| SYSTEM SETTINGS NATIONAL IDS |                                                                                                    |

When you have finished click Save.

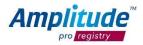

### 6. Collecting outcome scores

The system will automatically trigger the collection of specific outcome scores at pre-defined time periods <u>after the operative data has been entered into the system</u>.

The patient will receive their scores via email and be able to complete them on iPads and PCs in clinic. If a patient does not respond to a score, the system will send reminder emails for each patient three times.

You can view any patients who do not fill in their outcomes scores on your task list. From here you can send manual email reminders or schedule calls to patients according to your own process. The tasks will also show outstanding tasks for the clinician.

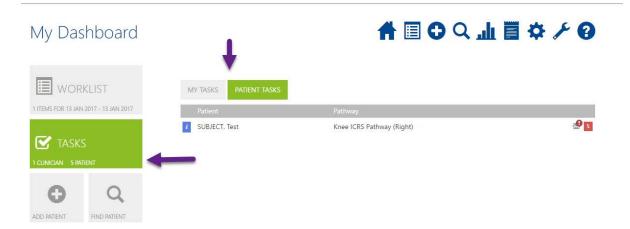

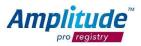

### 7. Notifications

When you click on the Notifications icon in the top right of the screen you will be faced with messages and notices relevant to your use of the system.

| Notifications    | ♠ 🗐 🗘 🔍 📠 🎇 🌣 .                                                                             | ۶ 9 |
|------------------|---------------------------------------------------------------------------------------------|-----|
|                  | NEW NOTICES                                                                                 |     |
|                  | Date Title                                                                                  |     |
|                  | 13 Jan Change Confirmation<br>2016                                                          | X   |
| PREVIOUS NOTICES | 11 Jan Important notice – Planned system migration and downtime<br>2016                     | ×   |
| NO NUMERS        | 21 Dec Important message – Planned downtime of Amplitude systems<br>2015                    | ×   |
|                  | 15 Dec Important message – Planned downtime of Amplitude systems.<br>2015                   | ×   |
|                  | 26 May New Patient Portal: Brief System Downtime during the evening of the 9th of June 2015 | ×   |

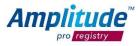

### 8. For further assistance

Should you wish to inform yourself on other subjects or read up on any topic more in depth you can access the **Amplitude Knowledge Base** by clicking the question mark in the top right had corner of your dashboard.

| My Dashboard                                       | <mark>♣</mark> ≣♀♀♪ <mark>⑧</mark>                                                     |
|----------------------------------------------------|----------------------------------------------------------------------------------------|
| WORKLIST<br>NO ITEMS FOR 24 NOV 2016 - 24 NOV 2016 | WORKLIST < 24 NOV 2016 - 24 NOV 2016 > No worklist entries for the selected date range |
| TASKS                                              |                                                                                        |
| ADD PATIENT FIND PATIENT                           |                                                                                        |

On the knowledge base you will find more in depth articles on a range of topics relevant to the use of the registry.

| Amplitude<br>clinical outcomes                                                           | Home  | pro™ series ∨ | FAQ's     | News                                               | Contact |  |
|------------------------------------------------------------------------------------------|-------|---------------|-----------|----------------------------------------------------|---------|--|
| Amplitude Clinical K                                                                     | nowle | edge Bas      | е         |                                                    |         |  |
| <ul> <li>Everything you need to know about Amplitude</li> <li>Troubleshooting</li> </ul> |       |               | Kno       | Search Amplitude<br>Knowledge Base<br>Search here  |         |  |
| Community Browse<br>Trending Questions<br>No trending questions yet                      |       |               | Contact ( | er Queri<br>Customer S<br>4 6363<br>nplitude-clini | Support |  |

Should your questions not be answered and your wish to talk about a process in more detail, please contact *customer.support@amplitude-clinical.com*.

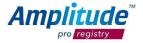